## **Pentru efectuarea plăţii on-line este necesară parcurgerea următorilor paşi ATENŢIE!**

**Efectuaţi plata doar pentru a achita contravaloarea cărţilor de identitate emise de către Direcţia de Evidenţă a Persoanelor Timişoara!**

- **1. accesaţi <https://plata.dfmt.ro/plata/aspx/amenda.aspx>**
- **2. Selectaţi tipul persoanei**: "**Fizica**" **Selectaţi tipul plăţii**: "**Taxa**"

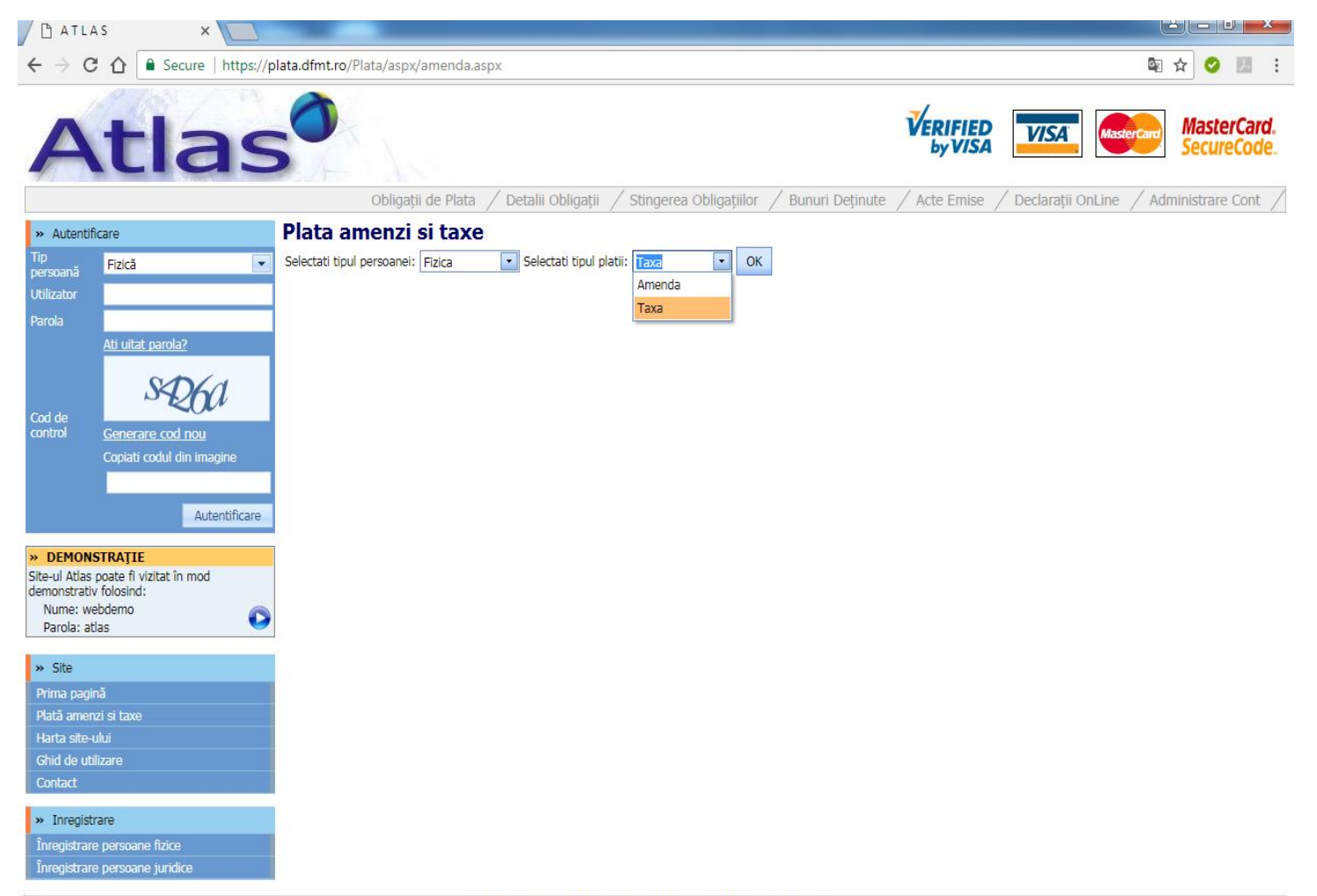

- **3.**
- **Completaţi câmpurile cu datele persoanei pentru care se solicită eliberarea actului de identitate, respectiv datele minorului cu vârsta de 14 ani împliniţi, sau a persoanei care v-a împuternicit pentru depunerea cererii** (**CNP, nume şi prenume, adresa de domiciliu**)
- > La rubrica "**Tip taxa**" se selectează din listă
	- **..Contravaloare carte de identitate C.I.**" sau
	- "**Contravaloare carte identitate provizorie C.I.P.**"
- Rubrica "**Tip subtaxa**" **nu se completează**.
- **Example 2** Click pe ...Plata".

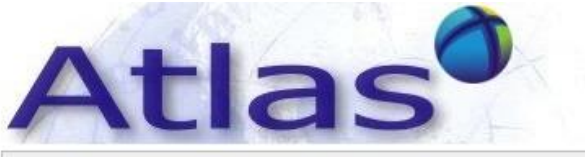

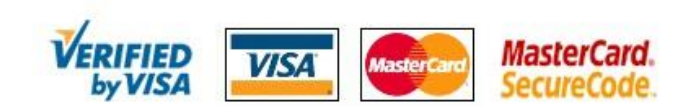

Detalii Obligații / Stingerea Obligațiilor / Bunuri Deținute / Acte Emise / Declarații OnLine / Administrare Cont Obligatii de Plata

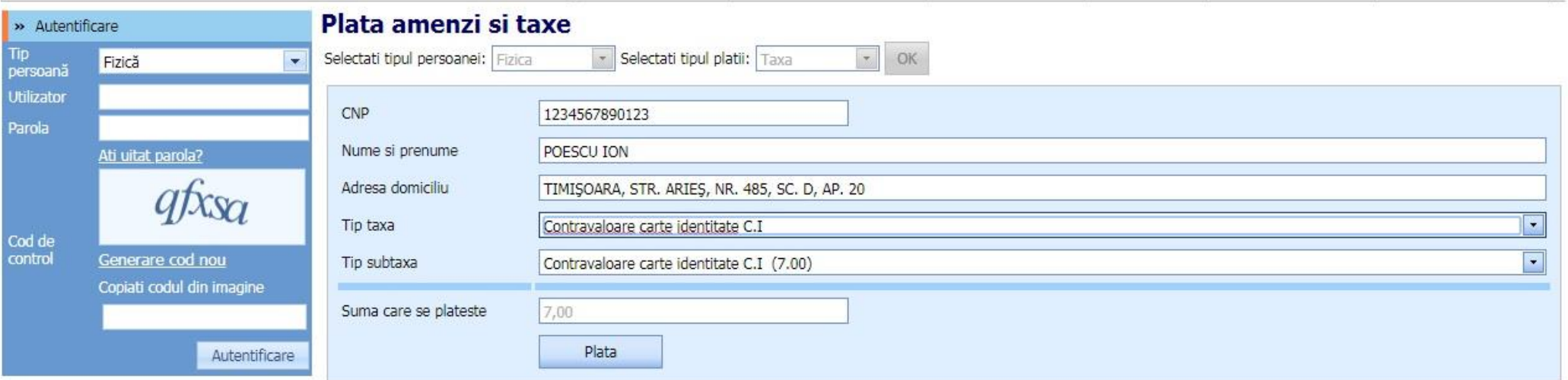

**4. Finalizarea plăţii se realizează în rubrica de plată efectivă, ca orice plată online (completarea câmpurilor cu datele despre card şi aprobarea plăţii)**.